ООО «Центр правового обеспечения природопользования»

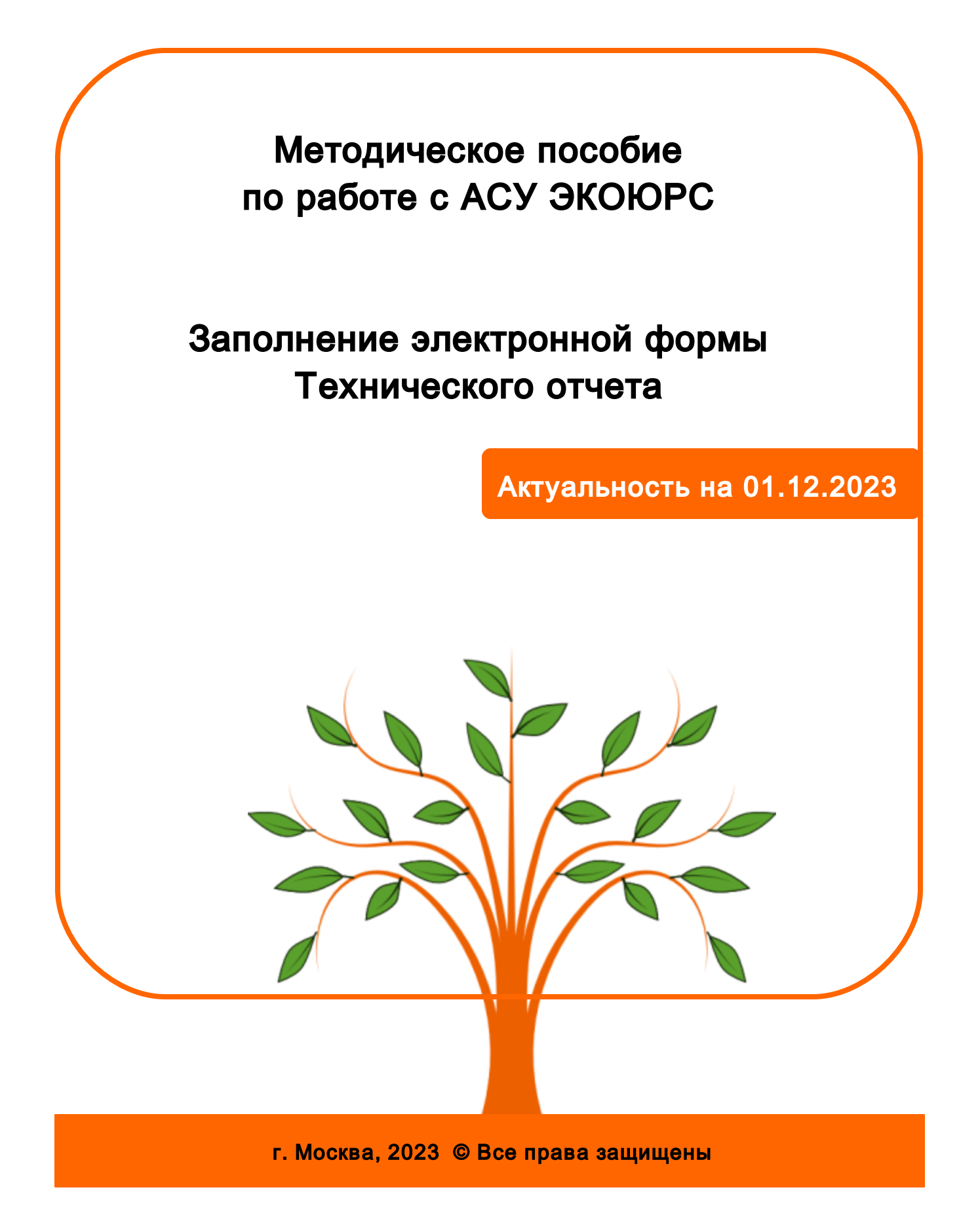

#### **Введение**

Автоматизированная система управления (АСУ) ЭКОЮРС — программный продукт, обеспечивающий профессиональный подход к автоматизации рабочих и управленческих процессов в службах охраны труда и окружающей среды организаций.

В соответствии с Приказом Минприроды России от 05.08.2014 г. N 349 "Об утверждении Методических указаний по разработке проектов нормативов образования отходов и лимитов на их размещение" в целях подтверждения соблюдения утвержденных нормативов образования отходов и лимитов на их размещение, образовавшихся за отчетный период, хозяйствующими субъектами (их филиалами или обособленными подразделениями) ежегодно составляется и представляется в уведомительном порядке в соответствующие территориальные органы Росприроднадзора технический отчет по обращению с отходами. С целью автоматизации заполнения технического отчета в АСУ ЭКОЮРС был разработан модуль «Технический отчет».

Данное методическое пособие содержит описание поэтапного заполнения электронной формы технического отчета.

Использование автоматизированного заполнения отчета позволяет исключить ошибки при введении данных и формировании расчетов, сократить время на заполнение, а также воспользоваться такими дополнительными возможностями, как загрузка данных из лимитов или первичного учета отходов в процессе редактирования отчета и автораспределение отходов.

#### **Генеральный директор Контакты:**

*Кокотов Борис Владленович*

#### **Департамент по работе с клиентами**

*Ерогина Юлия Сергеевна ecours@ecolawyer.ru Тел.: + 7 (495) 621-69-29 доб. 103*

107045, г. Москва, переулок Большой Сергиевский, д. 10, подъезд 2, этаж 3. Тел/факс: (495) 621-69-29 (многоканальный) e-mail: ecolawyer@ecolawyer.ru, ecours@ecours.ru

#### **Техническая поддержка:**

e-mail: [support@ecours.ru](mailto:support@ecours.ru) тел.: доб. 118

#### **Ресурсы:**

Сайт Центра правового обеспечения природопользования: [www.ecolawyer.ru](http://www.ecolawyer.ru/)

Сайт АСУ ЭКОЮРС: [www.ecours.ru](http://www.ecours.ru/)

# **Содержание**

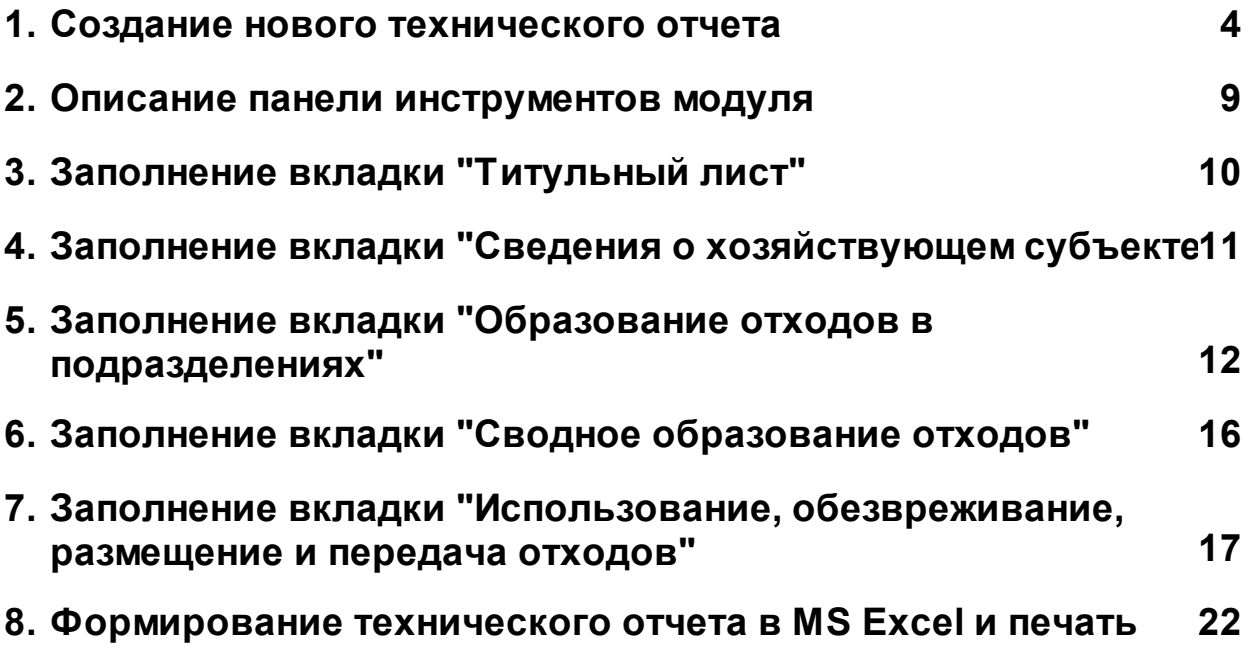

#### <span id="page-3-0"></span>**1. Создание нового технического отчета**

Модуль "Технический отчет" позволяет автоматизировать заполнение технического отчета на основе данных учета отходов/лимитов или заполонить его вручную. Технический отчет необходимо предоставлять ежегодно с момента подписания разрешения на отходы (лимиты) в соответствии с Приказом Минприроды России от 5 августа 2014 г. № 349 "Об утверждении Методических указаний по разработке проектов нормативов образования отходов и лимитов на их размещение" (приложения 15-18).

Помимо автоматизации заполнения данных, в модуле реализован ряд проверок на корректность данных и соответствие выданному разрешению на отходы при его наличии.

При наличии у учетной записи зарегистрированных лимитов за месяц до даты окончания отчетного периода всем пользователям данной учетной записи будет автоматически поставлена задача со сроком сдачи: <конец отчетного периода> + 9 дней (актуально для локальной версии Системы).

Переход в модуль осуществляется при нажатии кнопки **Технический отчет** в группе модулей "Плата и отчетность" блока "Учет и отчетность".

При первом входе в модуль (в том числе каждый раз перед созданием нового отчета) Система осуществит автоматический поиск лимитов (разрешений на отходы) в данной учетной записи. По окончанию поиска открывается окно, в котором необходимо указать реквизиты отчета:

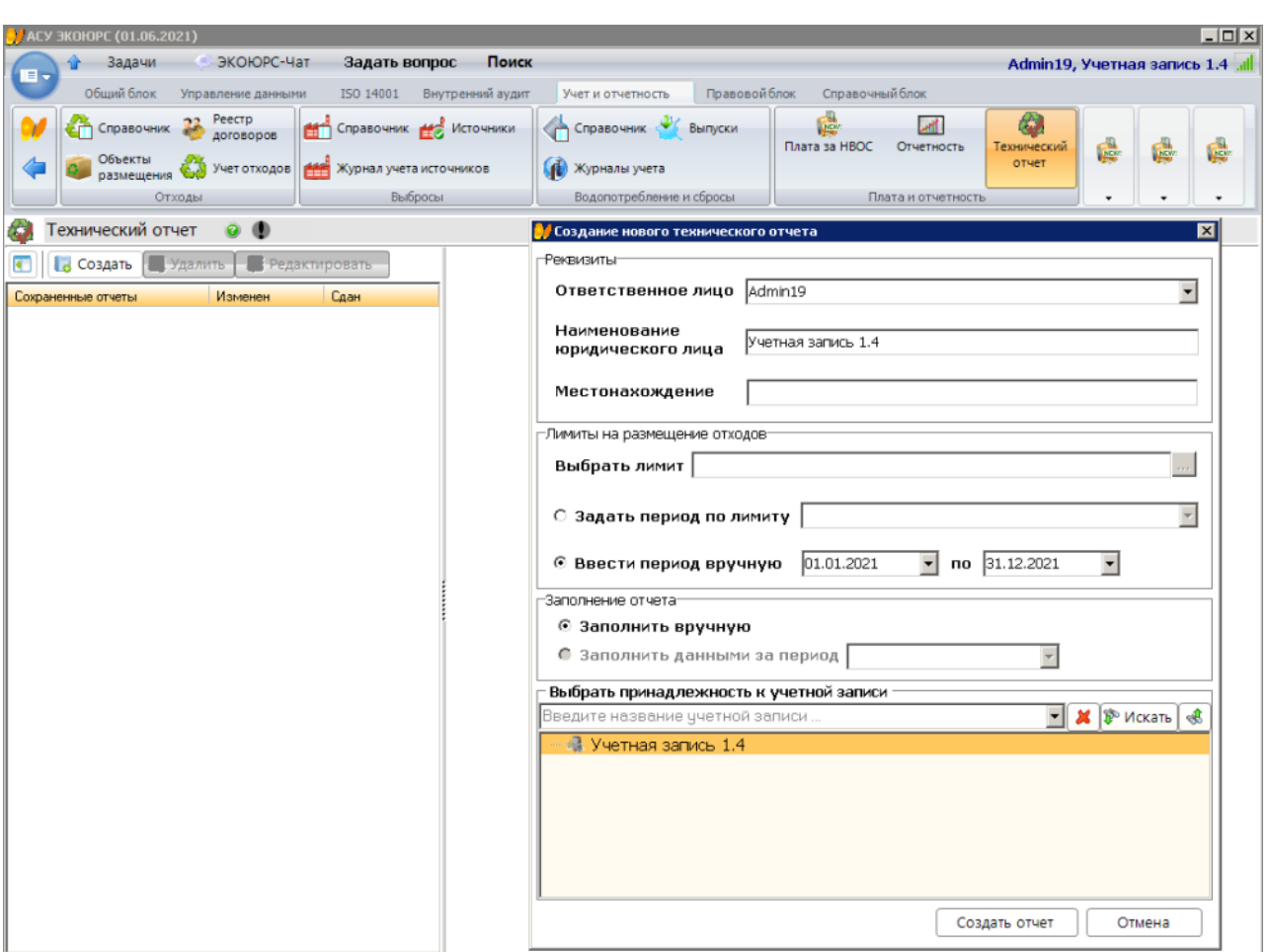

**Ответственное лицо** выбирается из выпадающего списка пользователей Системы, открывающегося нажатием на кнопку  $\blacktriangledown$ , по умолчанию выбран текущий пользователь.

В следующем поле при помощи клавиатуры вводится **Наименование юридического лица** (по умолчанию указана текущая учетная запись), ниже отображаются данные его **местонахождения** из карточки учетной записи.

В блоке **Лимиты на размещение отходов** возможно два варианта указания периода:

**Задать период по лимиту** - данный чекбокс активен в том случае, если обнаружены утвержденные Лимиты, при этом в выпадающем списке поля "**Выбрать лимит**" будут представлены Лимиты, доступные для выбора; в выпадающем списке поля "**Задать период по лимиту**" будут представлены периоды действия выбранного Лимита. Лимит, представленный в единственном числе, выбран по умолчанию, отсутствует возможность вызова встроенного списка. Если Лимиты не были найдены, опция "**Задать период по лимиту**" неактивна, период можно указать только вручную.

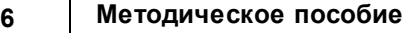

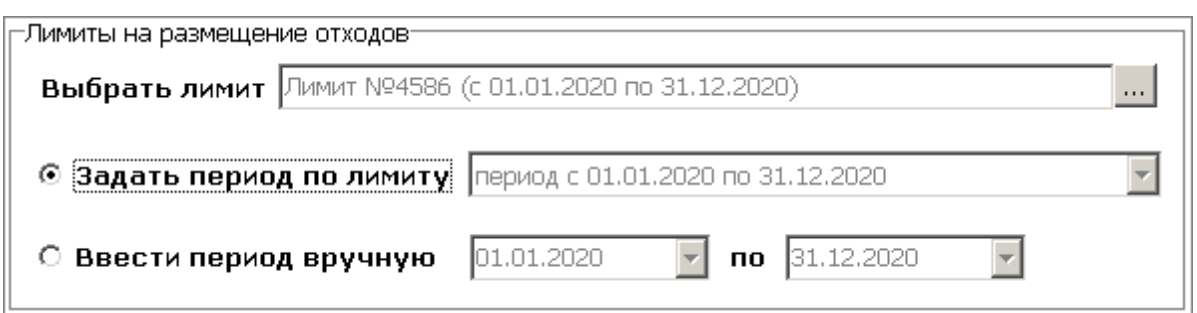

**Ввести период вручную** - при необходимости указания периода вручную нужно выбрать чекбокс "**Ввести период вручную**". Даты начала и окончания периода выбираются при помощи календаря, открываемого нажатием на кнопку [T] (по умолчанию выбрана дата 1 января текущего года), дата окончания рассчитывается автоматически, при редактировании не может быть установлена более 5 лет от даты начала.

В блоке **Заполнение отчета** возможно два варианта заполнения отчета:

- **Заполнить вручную** данный чекбокс активен по умолчанию.
- **Заполнить данными за период** если в карточке отчета отсутствуют созданные документы, чекбокс неактивен. Если в карточке отчета есть созданный отчет, чекбокс **Заполнить данными за период** становится активным. При переключении на **Заполнить данными за период** можно выбрать период, в котором есть созданный отчет:

Заполнение отчета-**С** Заполнить вручную © Заполнить данными за период с 04.11.2020 по 03.11.2021 ▼

#### *Все поля обязательны для заполнения*.

После заполнения реквизитов отчета необходимо нажать на кнопку **Создать отчет**. Кнопка **Отмена** закрывает окно без сохранения сделанных изменений, в этом случае отчет можно будет создать при помощи кнопки панели инструментов **Создать** или при помощи команды контекстного меню:

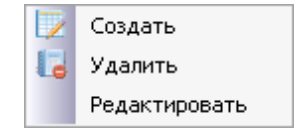

После нажатия кнопки **Создать отчет** созданный отчет будет представлен в модуле в

правой части окна в четырех вкладках. Выше вкладок расположена панель инструментов для работы с отчетом.

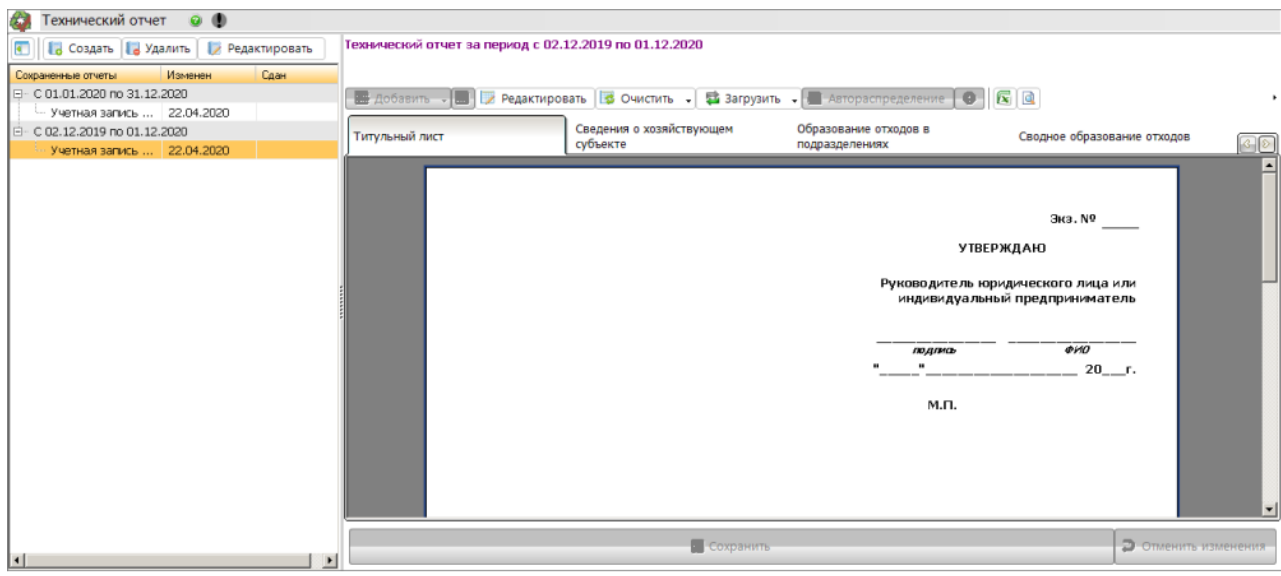

В левой части окна отображается дерево созданных отчетов, в наименовании отчета указывается период, соответствующий периоду действия выбранных лимитов или периоду, указанному вручную. При последующих переходах в модуль первым будет выводиться последний созданный отчет. Масштабирование областей окна производится перемещением центрального разделителя вправо или влево в процессе его удержания левой клавишей мыши.

Отчеты дочерних учетных записей при их наличии будут расположены в структуре дерева ниже отчетов родительской учетной записи:

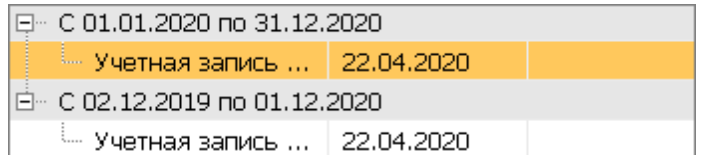

Сворачивание элементов дерева осуществляется нажатием на кнопку в, разворачивание нажатием на кнопку . Отчеты дочерних учетных записей предназначены для ознакомления без возможности их редактирования. В модуле будут выводиться отчеты только тех учетных записей, которые непосредственно осуществляют оборот отходов.

В строке с наименованием отчета выводится отображение информации о данных, на основании которых был создан отчет (после автозаполнения отчета на основании данных лимита или первичного учета отходов по кнопке **Загрузить**).

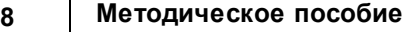

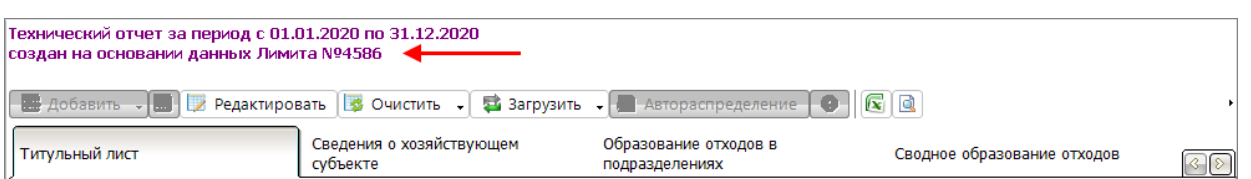

Редактирование реквизитов созданного отчета происходит после выбора нужного отчета в дереве отчетов и нажатия на кнопку **Редактировать** или при выполнении аналогичной команды контекстного меню. Удаление отчета происходит после выбора нужного отчета и нажатия на кнопку **Удалить** или при выполнении аналогичной команды контекстного меню. Выполнение команды требует подтверждения во всплывающем окне.

Кнопка **в выполняет сворачивание списка отчетов (левой половины окна с целью** увеличения площади просмотра самого отчета), после чего меняется на кнопку **[3**], которая при нажатии раскрывает список отчетов.

В процессе работы с отчетом для сохранения изменений используется кнопка **Сохранить изменения** в нижней части окна после завершения работы в каждой вкладке. В случае несохранения данных и перехода на другую вкладку (в другой модуль) будет выводиться диалоговое окно:

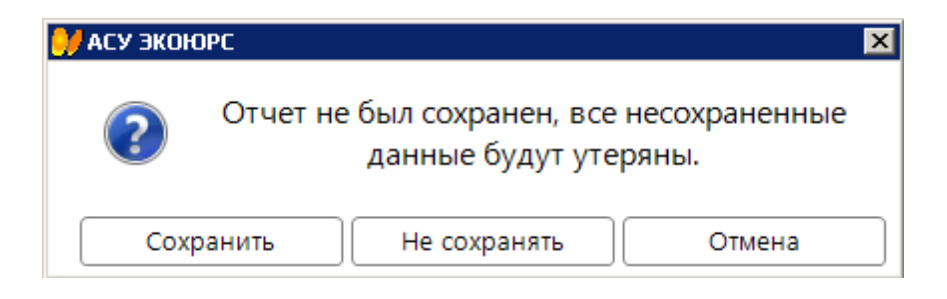

При нажатии кнопки **Сохранить** изменения сохраняются, осуществляется переход на выбранную ранее вкладку.

При нажатии кнопки **Не сохранять** осуществляется переход на выбранную ранее вкладку без сохранения изменений.

При нажатии кнопки **Отмена** диалоговое окно закрывается.

Для отмены всех изменений, внесенных после последнего сохранения, используется кнопка **Отменить изменения** - изменения будут отменяться по одному в обратной последовательности, в которой совершались. Кнопка отмены изменений будет активна до тех пор, пока не будет отменено самое первое сделанное изменение, начиная со входа в модуль, либо после последнего сохранения данных.

## <span id="page-8-0"></span>**2. Описание панели инструментов модуля**

**Е Добавить** - В Редактировать В Очистить - В Загрузить - В Автораспределение **С С** С

**В Добавить - кнопка содержит выпадающее меню с командами для добавления отходов** из Справочника отходов или ФККО. Кнопка активна в том случае, если на вкладке можно добавить отход.

Удалить выбранный отход из отчета - кнопка удаляет выделенную строку в таблице отчета. Кнопка активна в том случае, если выделена строка с отходом.

**Редактировать** - кнопка осуществляет переход к редактированию выделенной строки отчета. Если кнопка нажата на вкладке "Титульный лист", открывается окно для редактирования данных титульного листа.

**В Очистить** - кнопка содержит встроенное меню, открываемое нажатием на стрелку, с командами:

- **Очистить строку** выбор пункта меню осуществляет очистку введенных значений отхода в строке. Кнопка становится активной после того, как выбрана строка.
- **Очистить таблицу** выбор пункта меню удаляет все данные таблицы после подтверждения во всплывающем окне. На вкладке "Титульный лист" пункт меню называется **Очистить титульный лист**.

**<sup>3</sup> Загрузить** - кнопка содержит встроенное меню, открываемое нажатием на стрелку, с командами "Загрузить данные из первичного учета отходов" и "Загрузить данные из лимитов".

**Автораспределение** - нажатие кнопки переносит количество нераспределенных отходов в хранение. Кнопка доступна на вкладке "Использование, обезвреживание, размещение и передача отходов".

Скрыть уведомления - нажатие кнопки скрывает уведомления в ячейках отчета об ошибках в заполнении, после чего кнопка меняется на <sup>•</sup> "Показать уведомления" - нажатие кнопки демонстрирует уведомления в ячейках отчета об ошибках в заполнении.

 $\mathbb{R}$  - кнопка осуществляет экспорт отчета в MS Excel с разграничением по вкладкам.

**•** - кнопка осуществляет предварительный просмотр отчета перед печатью.

Выполнение некоторых команд доступно из контекстного меню, вызываемого правым щелчком мыши в таблице отчета:

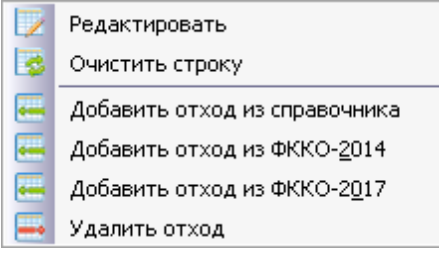

# <span id="page-9-0"></span>**3. Заполнение вкладки "Титульный лист"**

Вкладка "Титульный лист", представленная на рисунке ниже, заполняется автоматически данными, указанными в окне "Создание нового технического отчета". В нижней части листа выводится год окончания периода формирования отчета.

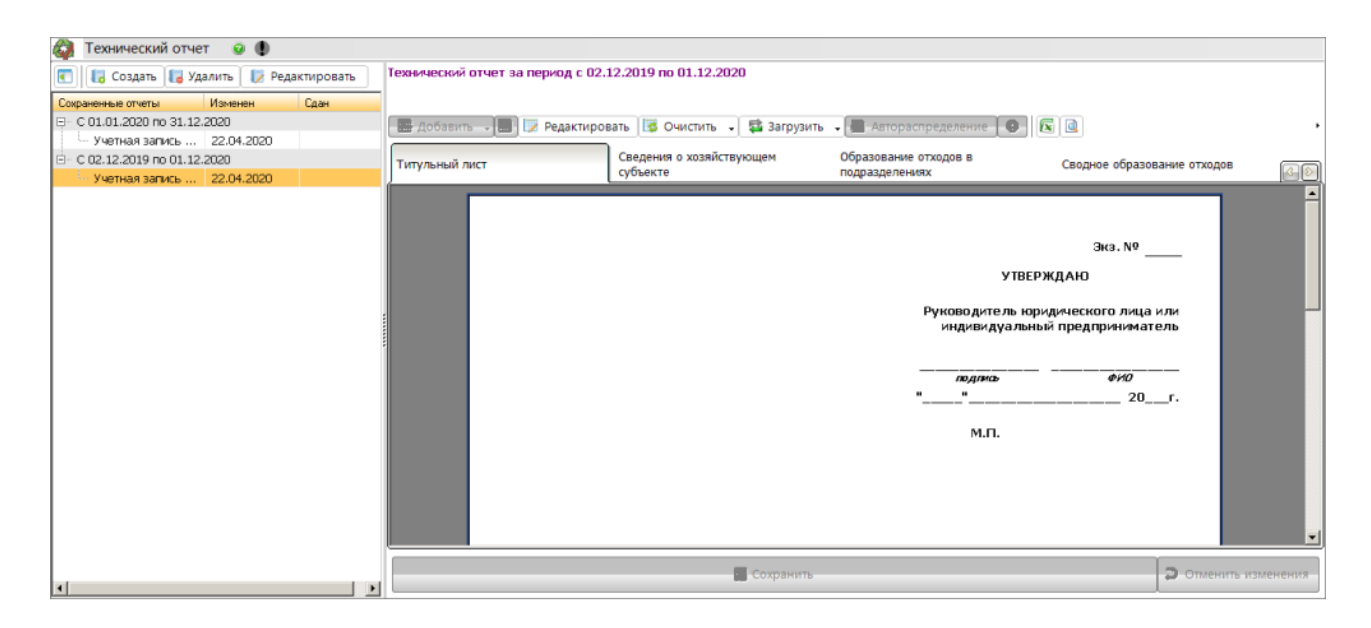

Для редактирования данных необходимо нажать на кнопку **Редактировать** или воспользоваться командой контекстного меню, откроется окно, в котором можно внести изменения:

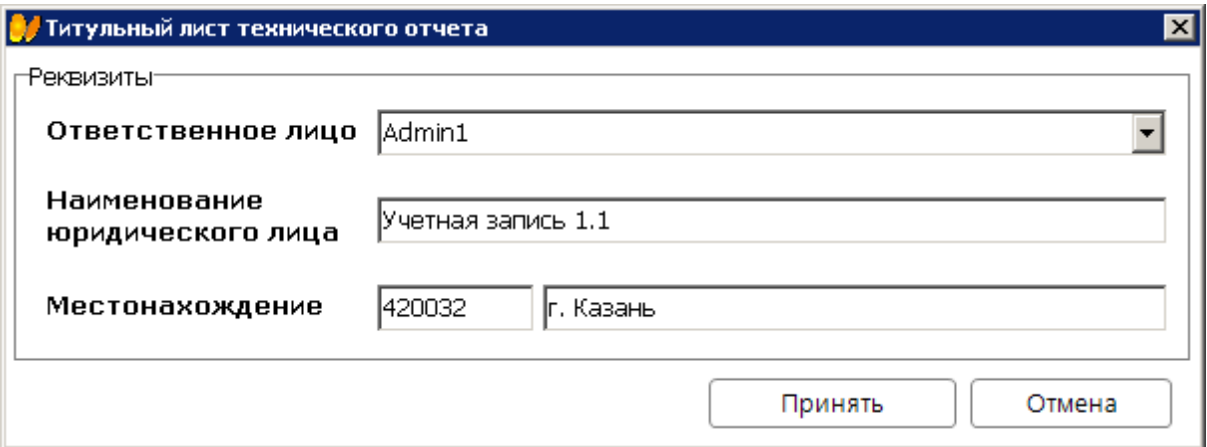

Чтобы удалить данные полностью, нужно воспользоваться кнопкой **В Очистить титульный лист**.

Для сохранения изменений нажимается кнопка **Принять**.

# <span id="page-10-0"></span>**Заполнение вкладки "Сведения о хозяйствующем 4. субъекте"**

Вкладка "Сведения о хозяйствующем субъекте", представленная на рисунке ниже, автоматически заполняется данными, указанными в окне "Создание нового технического отчета". Вкладка содержит редактируемые поля, которые по умолчанию автоматически заполнены данными из аналогичных полей карточки текущей учетной записи:

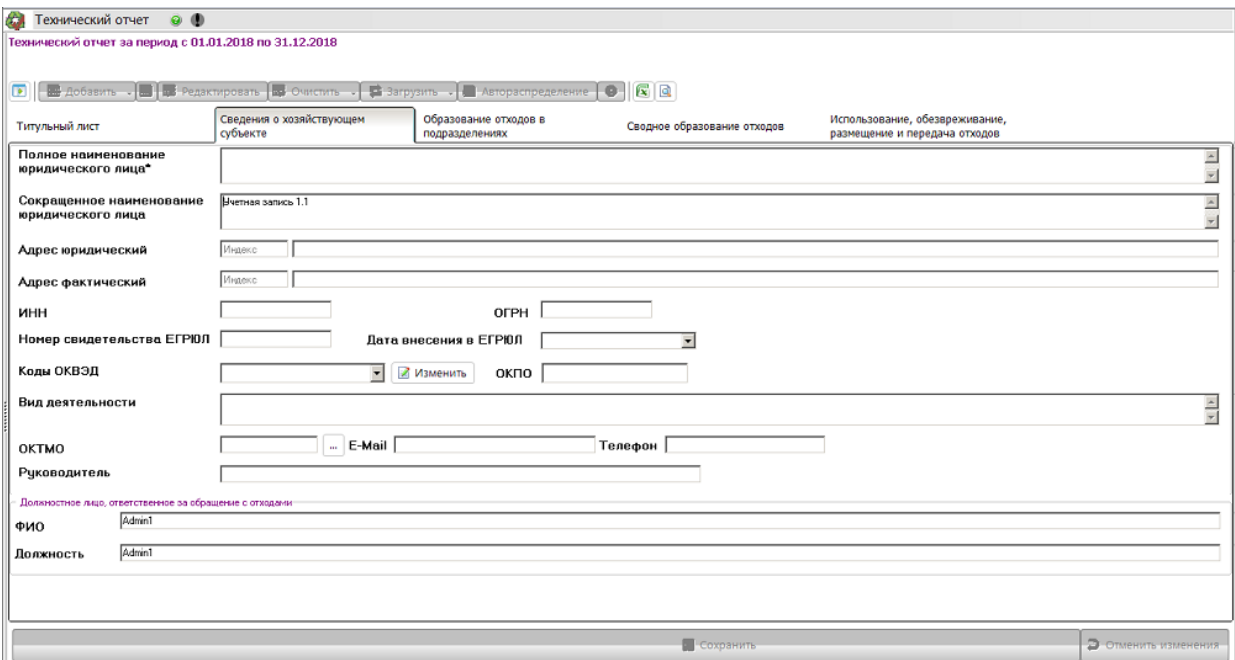

В данном окне можно заполнить (изменить) или при необходимости скопировать реквизиты отчитывающейся организации в текущий отчет, используя соответствующие ссылки внизу окна:

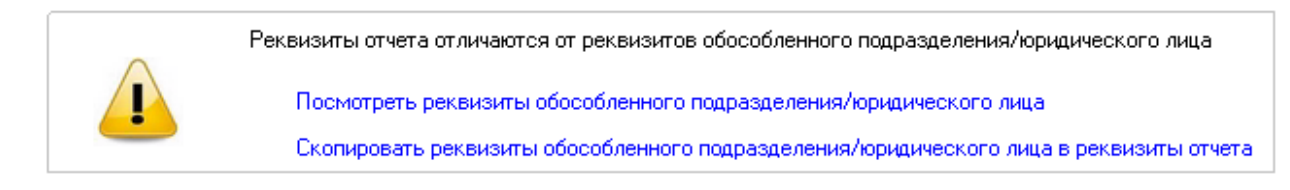

Изменения сохраняются после нажатия кнопки **Сохранить**.

# <span id="page-11-0"></span>**Заполнение вкладки "Образование отходов в 5. подразделениях"**

Для филиалов в этой вкладке формируются отчеты по подразделениям, для юридических лиц - отчеты по зависимым филиалам (непосредственно ведущим учет отходов). В верхней части вкладки присутствует поле со встроенным списком, открывающимся нажатием на кнопку **.** Список содержит перечень подразделений (филиалов), находящихся в подчинении данной учетной записи. После выбора подразделения можно добавить отходы, или заполнить отчет автоматически данными из первичного учета или лимитов. По умолчанию загружено первое подразделение из списка:

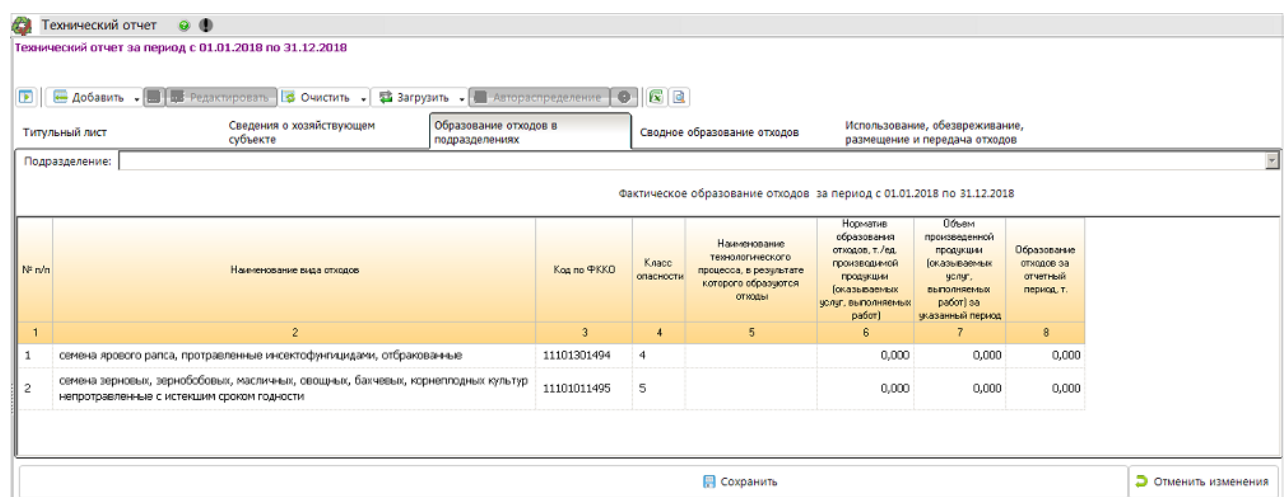

Если учетная запись не имеет дочерних учетных записей, при переходе на вкладку будет выведено сообщение:

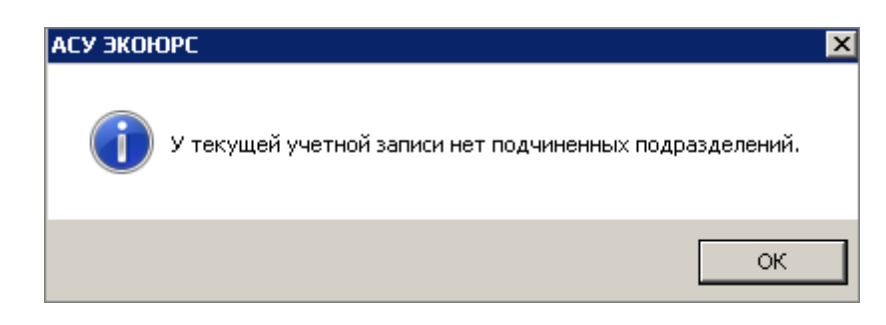

В этом случае необходимо на текущей вкладке добавить данные.

В таблице присутствуют колонки:

1 - № п/п;

2 - Наименование вида отходов;

- 3 Код по ФККО;
- 4 Класс опасности;

5 - Наименование технологического процесса, в результате которого образуются отходы;

6 - Норматив образования отходов, т./ед. производимой продукции (оказываемых услуг, выполняемых работ);

7 - Объем произведенной продукции (оказываемых услуг, выполняемых работ) за указанный период;

8 - Образование отходов за отчетный период, т.

В каждый отчет можно добавить отходы и отредактировать количество отходов.

Добавление отходов осуществляется при помощи кнопки **Добавить.** При нажатии на стрелку в кнопке открывается встроенное меню:

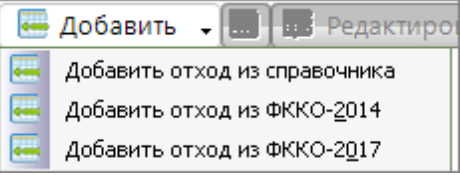

При выборе команды **Добавить отход из справочника** или выполнении одноименной команды контекстного меню открывается окно Справочника отходов (при наличии сформированного Справочника), при выборе команды **Добавить отход из ФККО** или выполнении одноименной команды контекстного меню открывается окно Федерального классификационного каталога отходов за выбранный год:

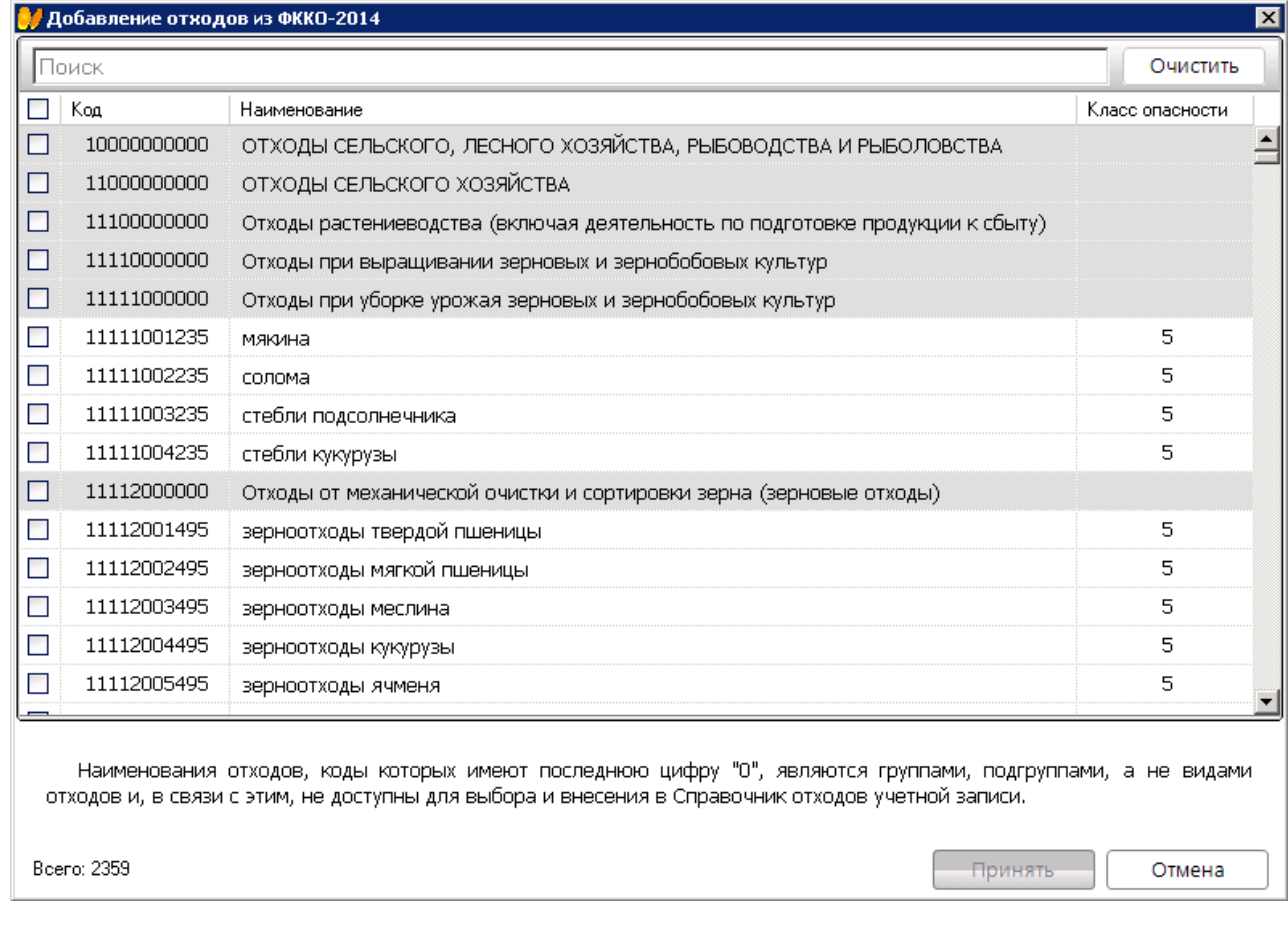

Отходы, уже добавленные отчет, в окне не отображаются. В нижней части окна выведено количество отходов. Для добавления отхода необходимо выбрать нужный отход путем отметки галочкой чекбокса напротив его наименования, чтобы выбрать все отходы, нужно отметить чекбокс напортив колонки "Код". Для поиска по отходам необходимо начать вводить код или слово из наименования, интерактивный поиск будет выводить только элементы, соответствующие поисковому запросу. Некорректный поисковой запрос поменяет цвет шрифта на красный. Для очистки поискового запроса используется кнопка **Очистить**. Отмеченные в чекбоксах отходы будут выделены жирным шрифтом, в нижней части таблицы будет указано количество выбранных отходов в виде ссылки, при нажатии на которую происходит переход к списку выбранных отходов.

После выбора отходов становится активна кнопка **Принять**. После нажатия кнопки **Принять** отходы добавятся в таблицу и заполнят необходимые поля автоматически.

Для редактирования значений отхода выбирается нужная строка и нажимается кнопка **Редактировать**, можно также воспользоваться аналогичной командой контекстного меню или выполнить двойной щелчок по строке. Откроется окно для указания значений отхода:

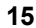

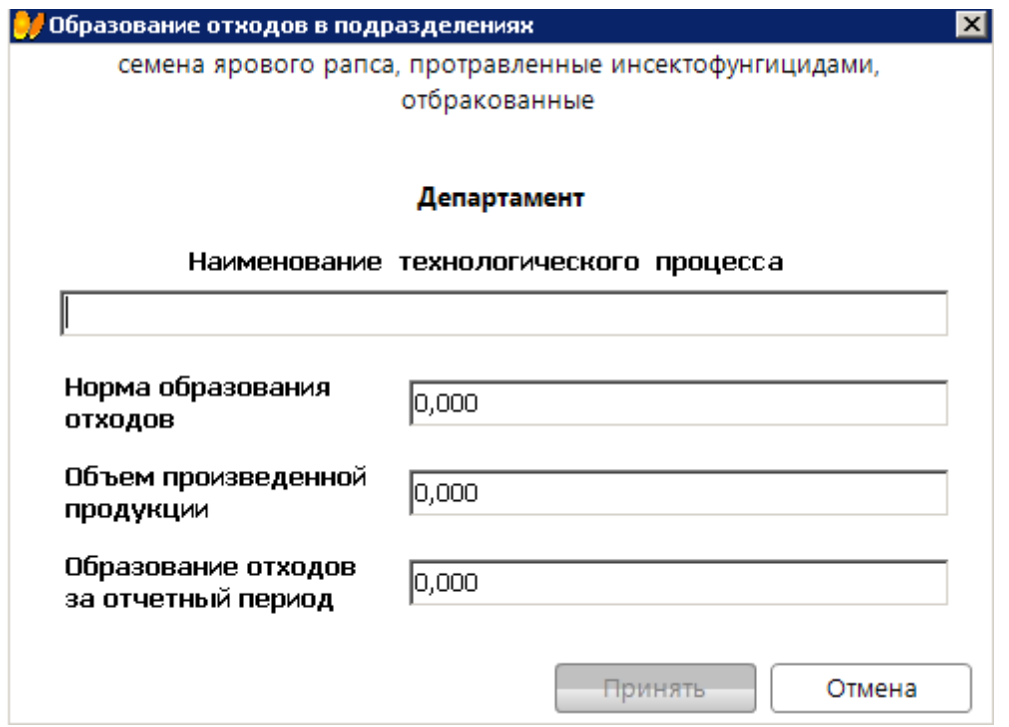

Наименование технологического процесса указывается при помощи клавиатуры (обязательное для заполнения поле), значения отходов заполняются числовыми символами. После ввода данных становится активной кнопка **Принять**, при ее нажатии окно "Образование отходов в подразделениях" закрывается, данные заполняют соответствующие ячейки таблицы.

Можно заполнить отчет данными из первичного учета отходов по всем зависимым подразделениям/филиалам при помощи кнопки **Загрузить** и выбора в меню кнопки команды **Загрузить данные из первичного учета отходов**:

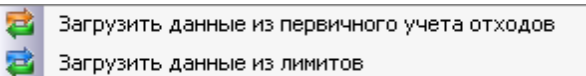

Заполнение отчета данными из лимитов осуществляется при выборе команды **Загрузить данные из лимитов** (при их наличии).

Необходимо учитывать, что загрузка данных удаляет все добавленные отходы, о чем будет выведено предупреждающее сообщение.

Для очистки введенных значений необходимо выбрать строку с отходом и нажать кнопку **Очистить строку** или выполнить аналогичную команду контекстного меню.

Удаление выбранного отхода полностью из всех вкладках (приложениях) отчета происходит при нажатии кнопки **Удалить выбранный отход из отчета** или выполнения аналогичной команды контекстного меню, после чего кнопка становится неактивной.

Удаление всех данных таблицы производится по кнопке **Очистить таблицу**.

# <span id="page-15-0"></span>**6. Заполнение вкладки "Сводное образование отходов"**

Для вышестоящей учетной записи вкладка "Сводное образование отходов" будет заполнена автоматически после того, как во вкладке "Образование отходов в подразделениях" будут указаны отходы. Значения во вкладке "Сводное образование отходов" являются суммированными данными отчетов подразделений и не подлежат редактированию.

Если учетная запись не имеет подчиненных учетных записей, при переходе на вкладку будет активна кнопка **Добавить** для добавления отходов в таблицу.

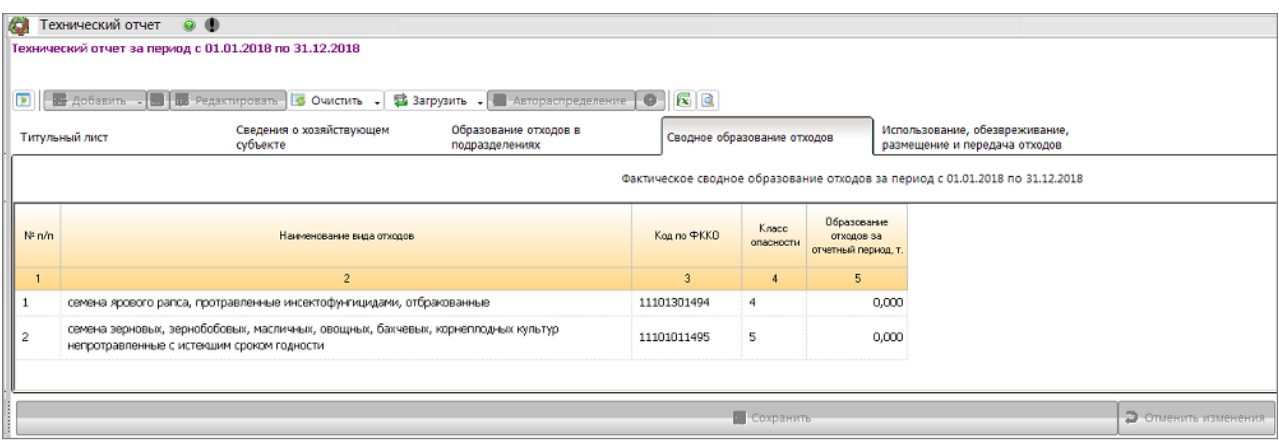

Отходы вкладок "Сводное образование отходов" и "Использование, обезвреживание, размещение и передача отходов" добавляются и редактируются синхронно. Ввод значений в колонку "Образование отходов за отчетный период, т." осуществляется во всплывающем окне после нажатия на ячейку в строке отхода:

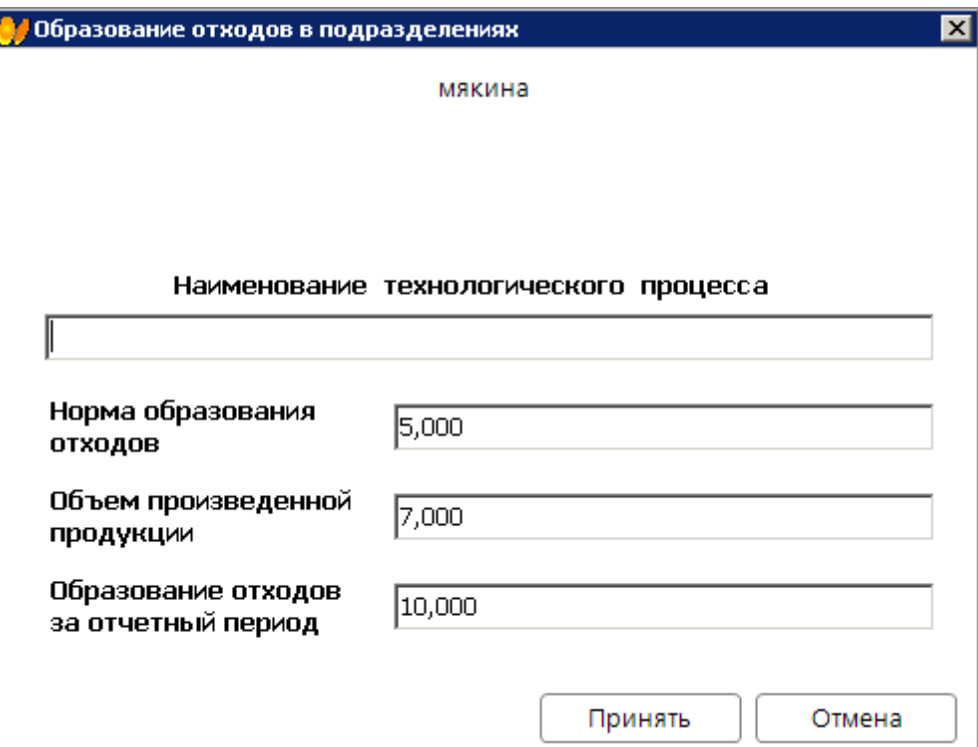

После ввода значений необходимо нажать на кнопку **Принять**. В случае если лимит по какому-либо отходу превышен, такая ячейка будет окрашена красным цветом, при наведении на нее выводится всплывающее сообщение с информацией о допустимом значении.

Уведомления об ошибках в отчете можно скрыть нажатием на кнопку **Скрыть уведомления.** Для демонстрации уведомлений в ячейках отчета об ошибках в заполнении нужно нажать на кнопку **Показать уведомления.**

Выбор команд из встроенного меню **Загрузка данных** осуществляет автоматическое построение отчета на основе данных первичного учета отходов или лимитов (при их наличии), при этом значения, указанные в таблице вручную, будут удалены.

# <span id="page-16-0"></span>**Заполнение вкладки "Использование, обезвреживание, 7. размещение и передача отходов"**

В данной вкладке размещаются отходы с указанием данных о фактическом использовании, обезвреживании, размещении отходов, а также их передачи другим хозяйствующим субъектам в отчетный период.

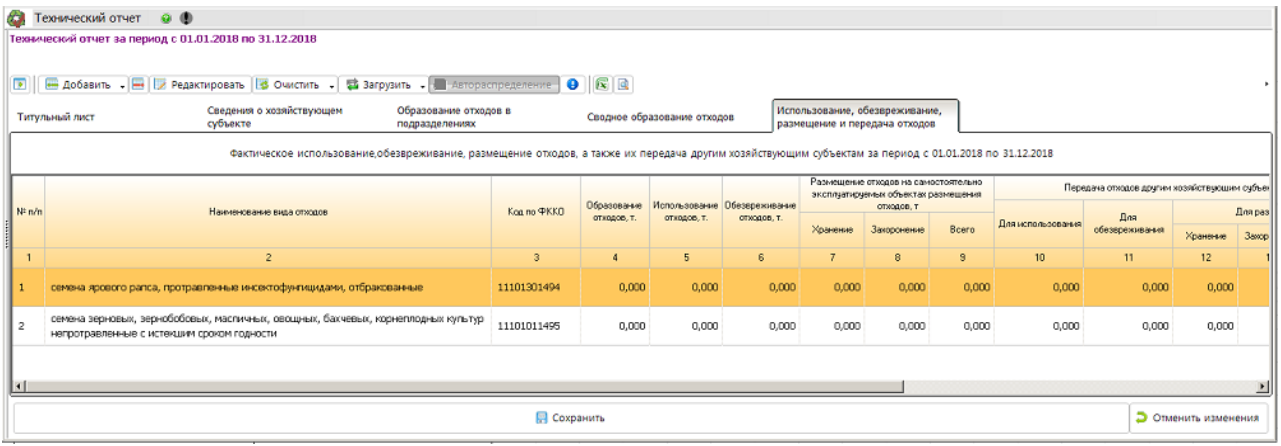

В таблице присутствуют колонки:

- № п/п;
- Наименование вида отходов;
- Код по ФККО;
- Образование отходов, т.;
- Использование отходов, т.;
- Обезвреживание отходов, т.;

Размещение отходов на самостоятельно эксплуатируемых объектах размещения отходов. т.:

- Хранение;
- Захоронение;
- Всего;
- Для использования;
- Для обезвреживания;
- Для размещения:
	- Хранение;
	- Захоронение;
	- Всего;

 - ФИО индивидуального предпринимателя, наименование юридического лица, которому передаются отходы, его место нахождения (жительства), ИНН;

- Дата и № договора на передачу отходов;

- Срок действия договора.

При заполнении технического отчета на основании лимитов в таблице вложенными строками будут выводиться все контрагенты.

Отходы вкладок "Сводное образование отходов" и "Использование, обезвреживание, размещение и передача отходов" добавляются и редактируются синхронно. Добавление отходов производится при помощи кнопки **Добавить.** Для редактирования значений использования отхода нужно выбрать строку с отходом и нажать на кнопку **Редактировать**, можно также воспользоваться аналогичной командой контекстного меню или выполнить двойной щелчок по сроке. Откроется окно для указания значений отхода:

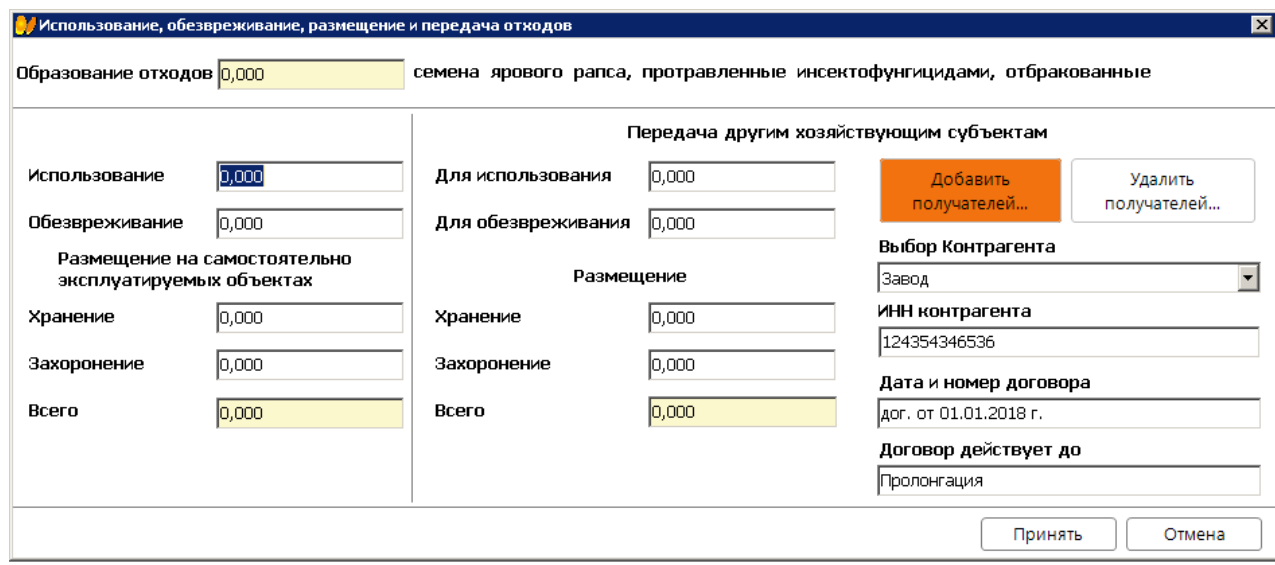

В поле **Образование отходов** выводится масса отходов из колонки "Образование отходов за отчетный период, т." таблицы, поле не подлежит редактированию.

В левой части окна вводятся данные по использованию, обезвреживанию, хранению и захоронению отходов, значения в группе полей "Размещение на самостоятельно эксплуатируемых объектах" будут автоматически суммированы в поле **Всего.**

В правой части окна указывается количество отходов, переданных другим хозяйствующим субъектам. Значения, указанные в группе полей "Размещение", будут автоматически суммированы в поле **Всего.** Поля становятся активны для ввода после выбора получателей.

Правее выбирается получатель отхода при помощи кнопки **Добавить получателей**. Откроется всплывающее окно:

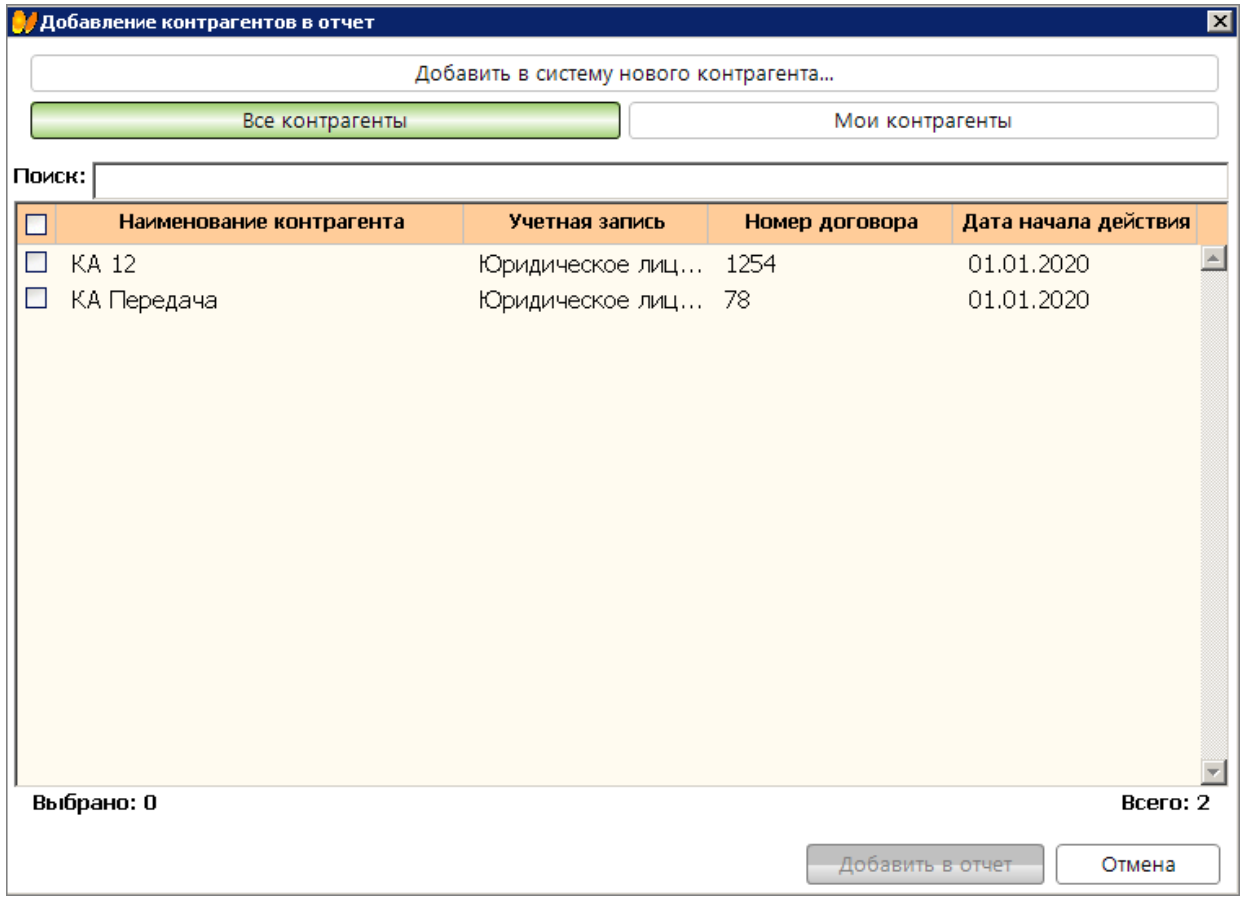

В списке контрагентов выводятся те контрагенты, у которых срок действия договора находится или пересекается с диапазоном периода создания **Технического отчета** вне зависимости от даты создания отчета.

Кнопка **Все контрагенты** осуществляет отображение в поле ниже всех заведенных контрагентов в Систему. Кнопка **Мои контрагенты** осуществляет отображение только контрагентов, заведенных в данной учетной записи или действующих на нее. В нижней части списков будет указано число контрагентов. Кнопка **Добавить в систему нового контрагента** открывает окно "Добавление контрагента" с предметом договора, соответствующим приему/ передаче отхода. После добавления контрагента его наименование появится в поле ниже.

**Внимание!** При добавлении контрагентов в отчет необходимо выбирать только подрядчиков - контрагентов, с которыми организация непосредственно заключила договор.

Для поиска контрагента в списке можно воспользоваться поисковым полем. Введите часть наименования контрагента, в списке останутся только контрагенты, соответствующие поисковому запросу. Некорректный запрос меняет цвет шрифта на красный. После выбора контрагентов путем отметок чекбоксов напротив их наименования становится активна кнопка **Добавить в отчет,** после нажатия кнопки окно закроется, наименование контрагента будет выведено в поле с выпадающим списком, если было добавлено несколько контрагентов, то можно выбрать другого контрагента из выпадающего списка путем нажатия на кнопку <u>V</u>. Кнопка **Добавить получателей** меняет цвет на серый.

Удаление контрагента из поля осуществляется при нажатии кнопки **Удалить получателей**. Откроется окно, в котором нужно выбрать контрагента отметкой в чекбоксе и нажать кнопку **Удалить из отчета**:

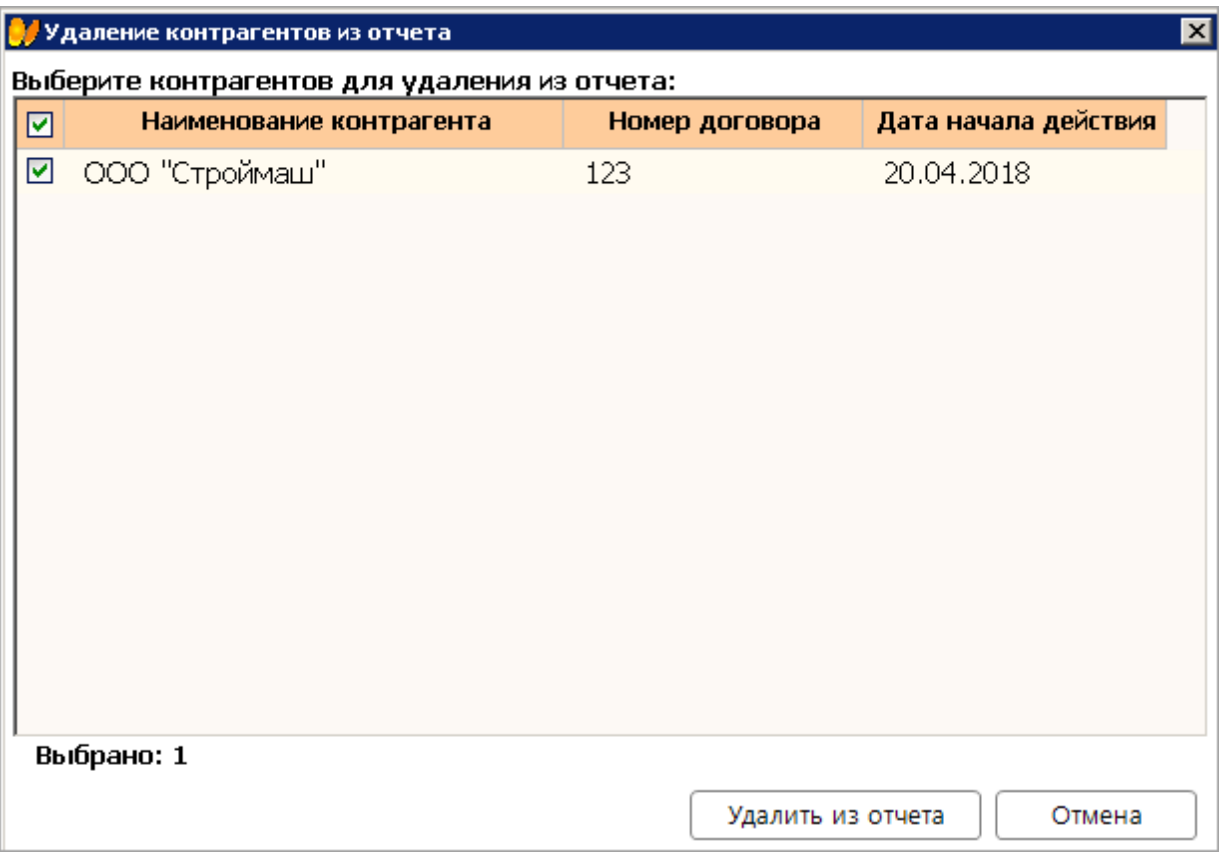

Для удаления контрагента пользователю нужно подтвердить действие во всплывающем окне.

Удаление одного контрагента производится после выбора контрагента из встроенного списка и нажатия кнопки  $\lfloor x \rfloor$  напротив поля.

Поле **ИНН контрагента** автоматически заполняется данными контрагента, данное поле доступно для редактирования, при этом внесенные изменения сохранятся только в рамках данного модуля.

После завершения работы в окне "Использование, обезвреживание, размещение и

передача отходов" нажмите кнопку **Принять**. Строка с отходом будет заполнена указанными данными.

Если Системой были обнаружены ошибки в указанных значениях отходов при редактировании отчета, такие ячейки будут окрашены в красный цвет, при наведении на ячейку выводится всплывающее сообщение с указанием причины ошибки и рекомендацией по ее устранению. Уведомления об ошибках в отчете можно скрыть нажатием на кнопку **Скрыть уведомления.** Для демонстрации уведомлений в ячейках отчета об ошибках в заполнении нужно нажать на кнопку **Показать уведомления.**

Выбор команд из встроенного меню **Загрузка данных** осуществляет автоматическое построение отчета на основе данных первичного учета отходов или лимитов, при этом значения, указанные в таблице вручную, будут удалены.

Нажатие кнопки **Автораспределение отходов** переносит количество нераспределенных отходов в колонку "7. Хранение" после подтверждения действия во всплывающем окне.

## <span id="page-21-0"></span>**8. Формирование технического отчета в MS Excel и печать**

Формирование отчета в формате MS Excel производится после нажатия на кнопку , откроется стандартное окно выбора места расположения файла для сохранения его на компьютере. Если в отчете Системой были обнаружены ошибки в указанных значениях отходов, перед экспортом откроется всплывающее окно с информацией об ошибке:

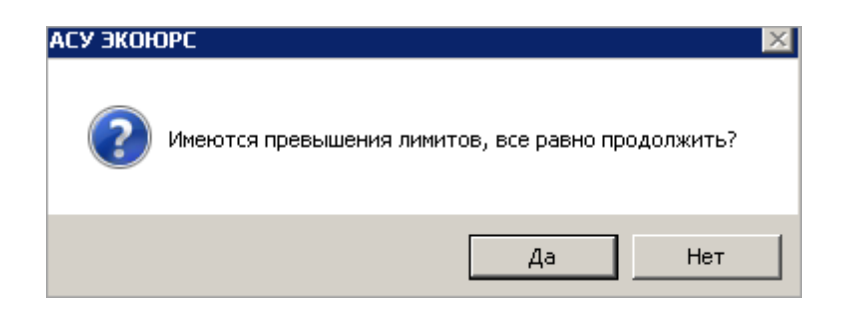

После сохранения файла на компьютере будет выведено диалоговое окно об успешном экспорте с предложением открыть файл. После нажатия кнопки **Да** файл будет открыт.

С целью предварительного просмотра отчета перед печатью необходимо воспользоваться кнопкой **в** на панели инструментов таблицы:

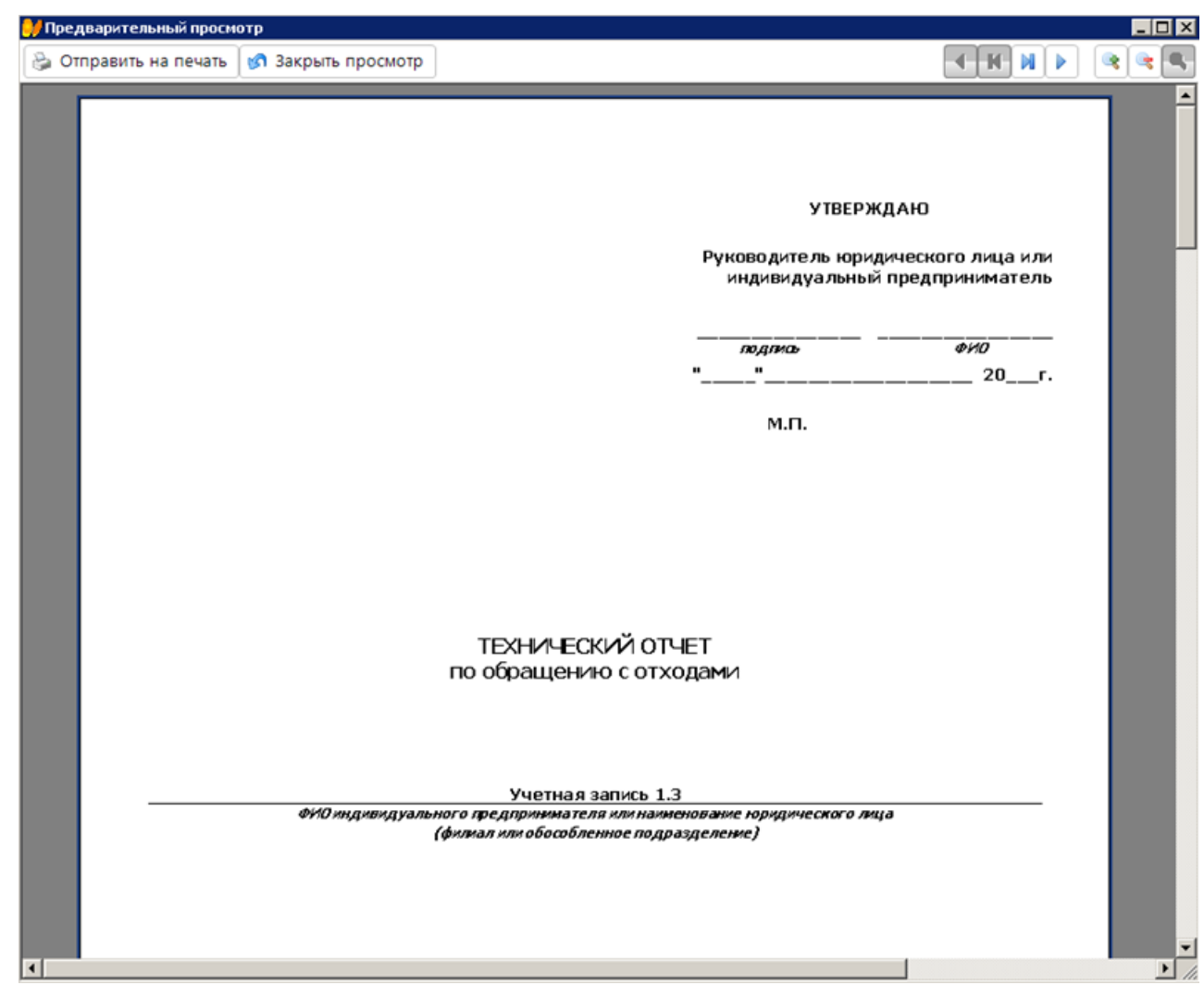

Для навигации по страницам можно использовать колесо прокрутки мыши, вертикальную полосу прокрутки справа, кнопки навигации в правой верхней части окна или соответствующие команды контекстного меню. Для изменения масштаба страницы предназначены кнопки

 $R_{\rm B}$   $R_{\rm B}$ или соответствующие команды контекстного меню.

Кнопка **Отправить на печать** в левой верхней части окна предварительного просмотра осуществляет вызов окна с настройками печати отчета.

Вкладки в сохраненном файле MS Excel сформированного технического отчета имеют следующее наименование и содержание:

1. Титульный лист - содержит информацию из [Заполнение](#page-9-0) [вкладки](#page-9-0) ["Титульный](#page-9-0) [лист".](#page-9-0)

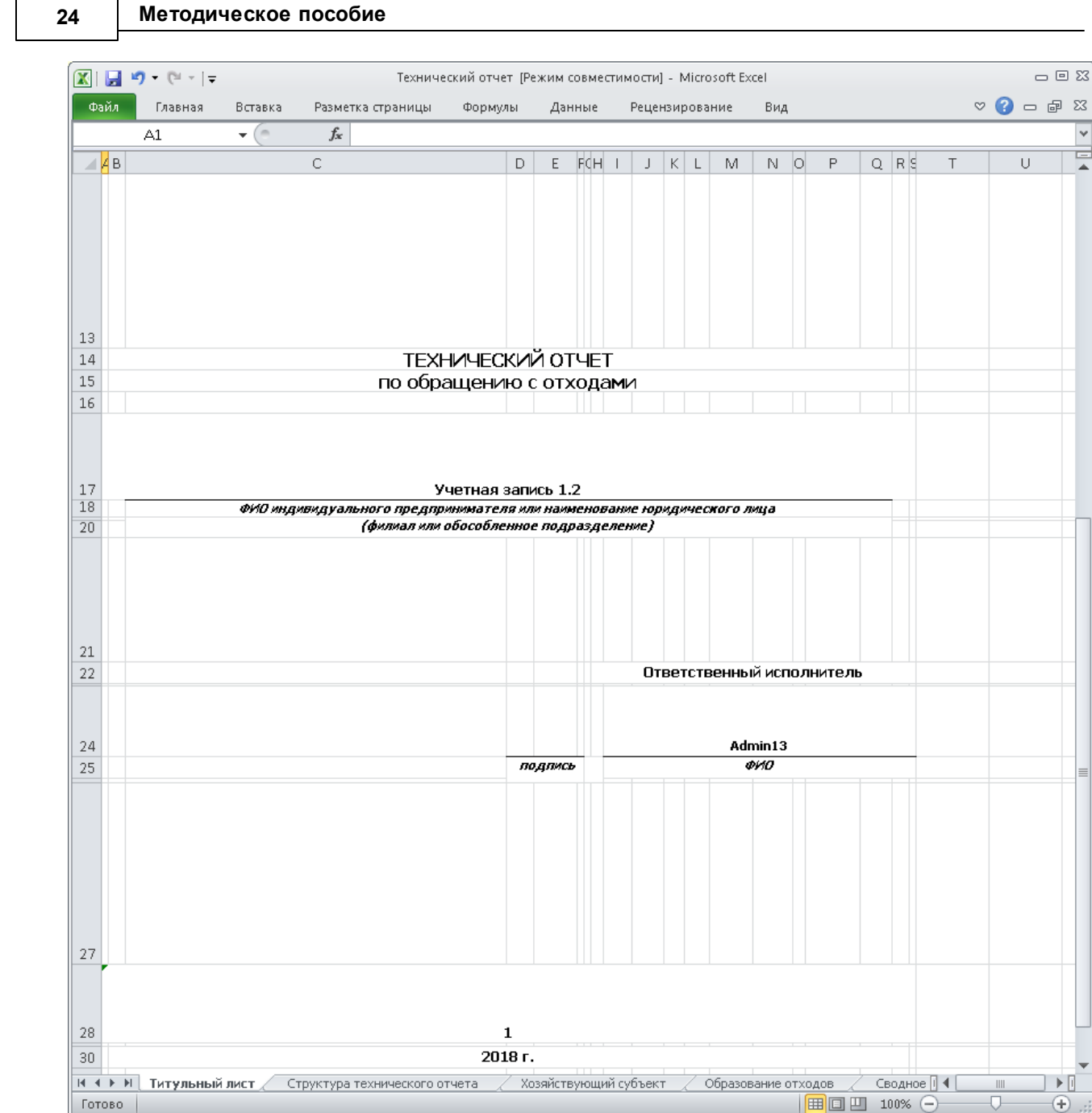

2. Структура технического отчета - содержит наименования разделов и номера страниц:

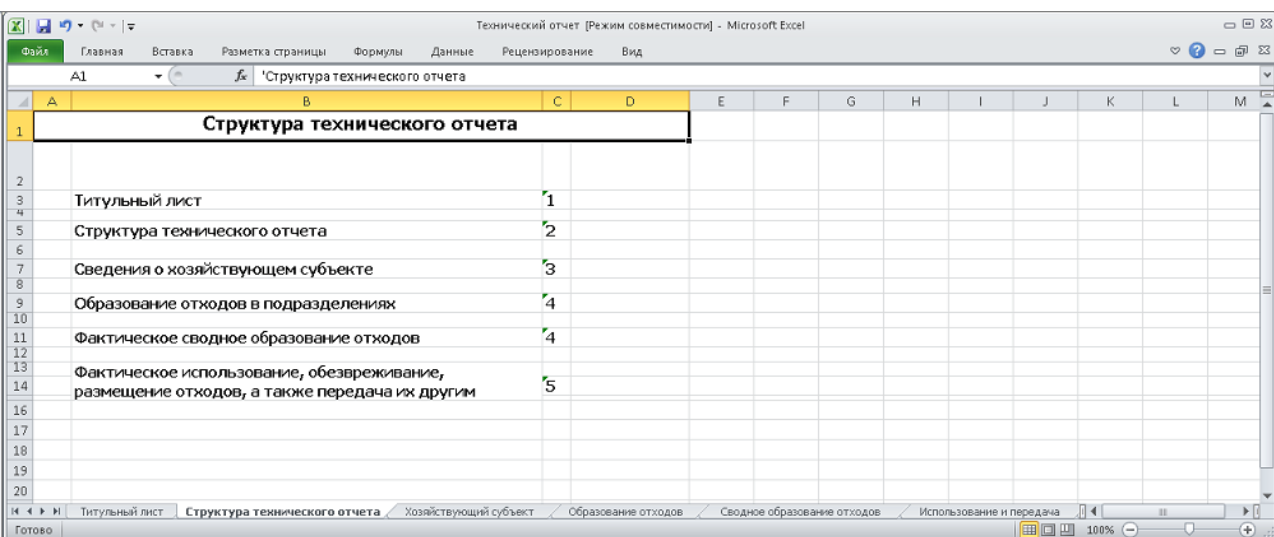

3. Сведения о хозяйствующем субъекте" - содержит информацию о хозяйствующем субъекте:

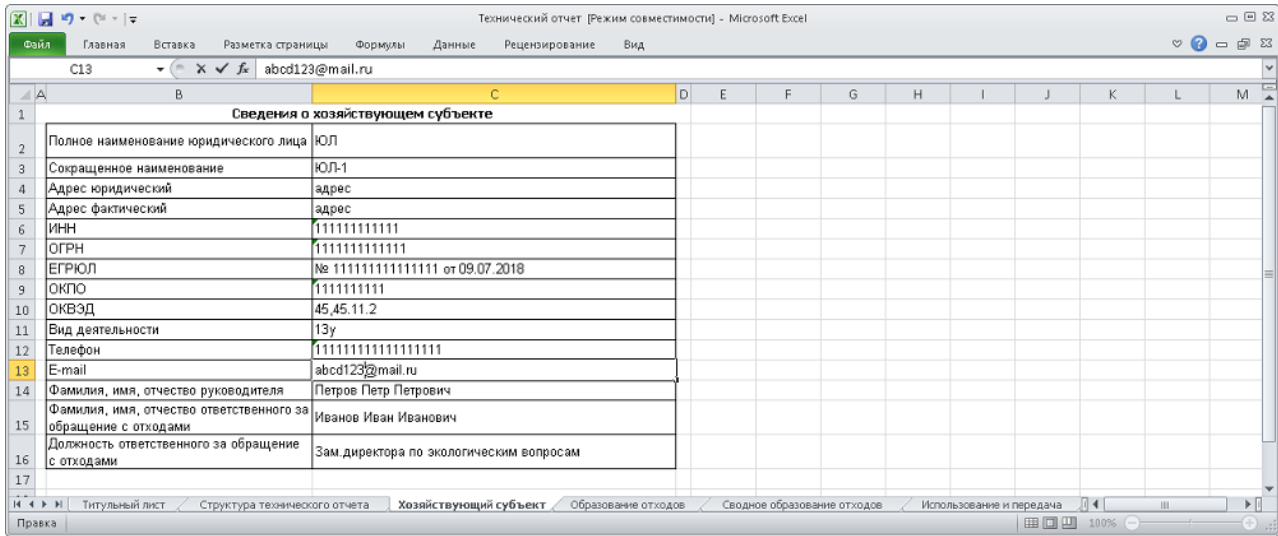

4. Образование отходов - содержит информацию из [Заполнение](#page-11-0) [вкладки](#page-11-0) ["Образование](#page-11-0) [отходов](#page-11-0) [в](#page-11-0) [подразделениях"](#page-11-0)

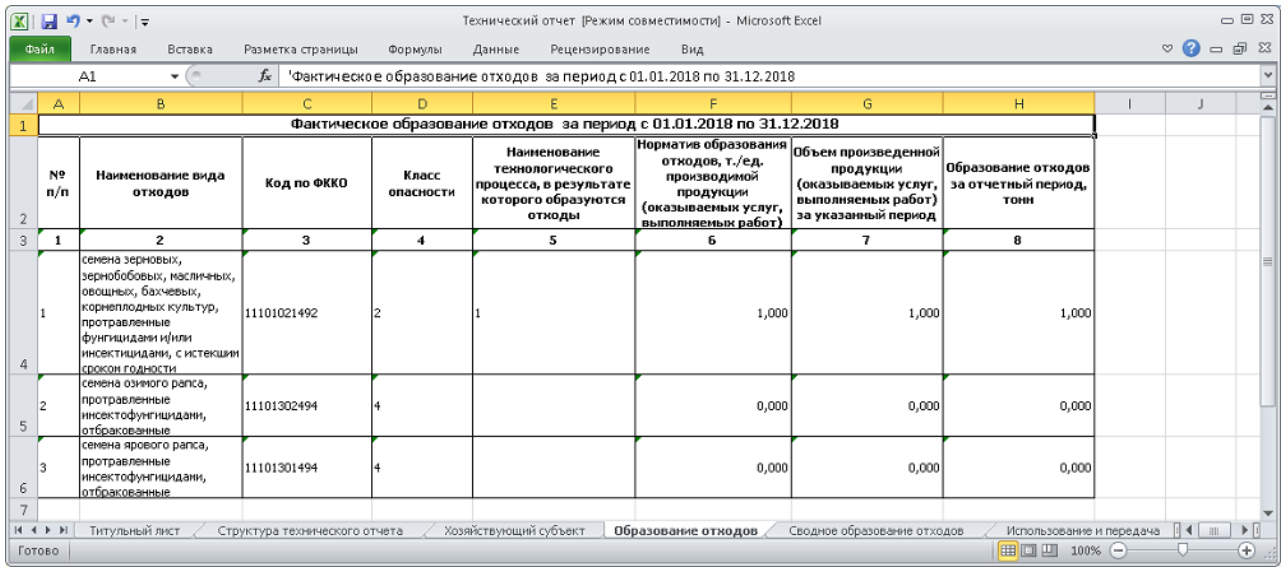

#### 5. Сводное образование отходов - содержит информацию из [Заполнение](#page-15-0) [вкладки](#page-15-0) ["Сводное](#page-15-0) [образование](#page-15-0) [отходов".](#page-15-0)

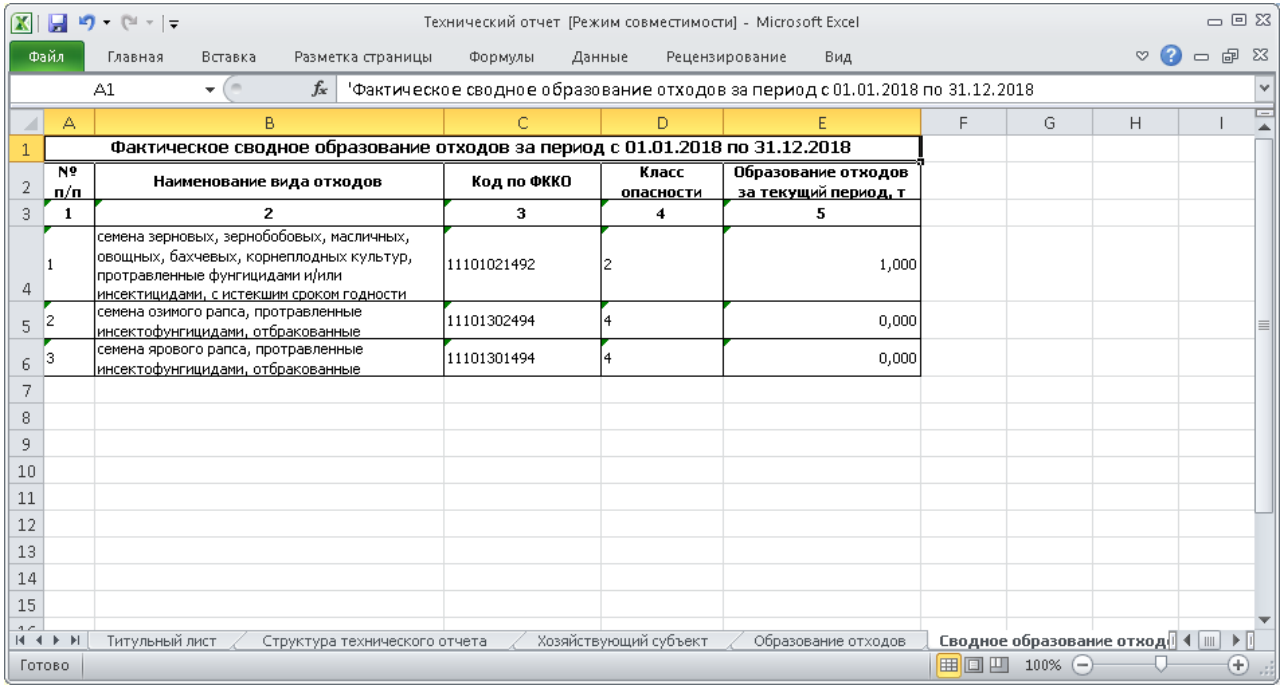

6. Использование и передача - содержит информацию из [Заполнение](#page-16-0) [вкладки](#page-16-0) ["Использование,](#page-16-0) [обезвреживание,](#page-16-0) [размещение](#page-16-0) [и](#page-16-0) [передача](#page-16-0) [отходов"](#page-16-0).

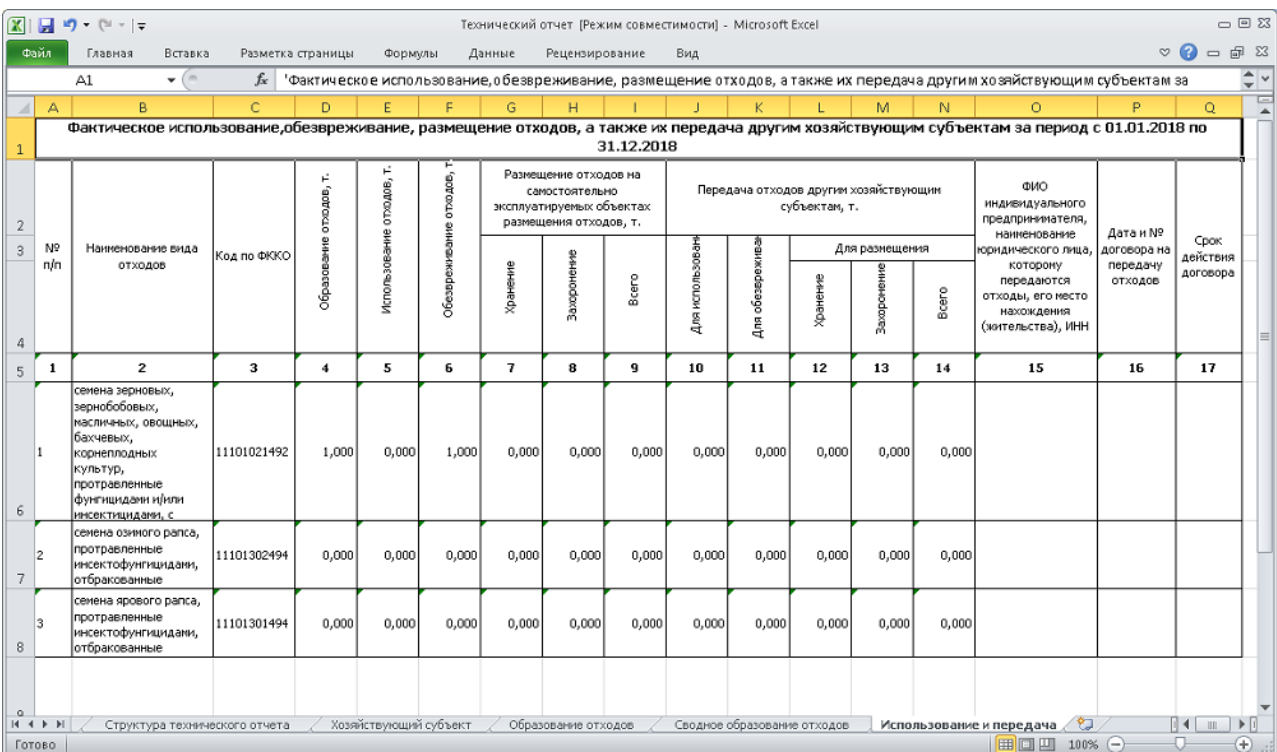